# **ScreenBeam 960** 無線顯示接收器

## 快速安裝指南

本快速安裝指南將指導您如何安裝 ScreenBeam 960 接收器、連接用戶端設備和進 行部署相關的設置。有關完整的部署指南、最新固件、和最佳實踐,請參閱我們 的技術支持網站。

## 開始部署之前

在部署 ScreenBeam 產品之前,請檢查是否有最新的固件、發佈文檔、和技術 訣竅。

- 如需ScreenBeam 接收器的部署指南、固件升級、和發佈說明,請訪問: https://customersupport.screenbeam.com/hc/en-us
- 如需獲取Miracast™ 或原牛macOS/iOS無線顯示連接教程,請訪問: https://www.screenbeam.com/setup
- 如需獲取ScreenBeam中央管理系統 (CMS) 軟體,請訪問: https://support.screenbeam.com/cms
- 如需獲取開源 (Open Source) 資訊, 請訪問: https://opensource.screenbeam.com/

## 包裝清單

- ScreenBeam 960 接收器
- 快速安裝指南 (本檔)

z 電源

● 規範性文檔

● HDMI 電纜

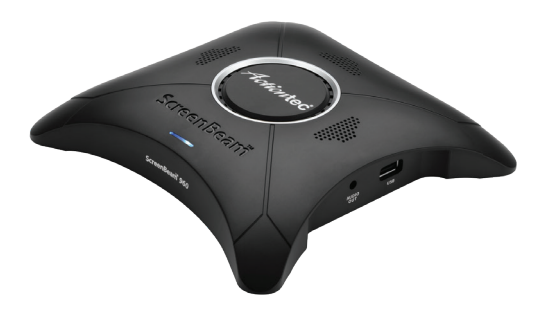

文檔 有關常見問題解答(FAQ)、故障排除訣竅、 和技術支援,請訪問: **https://customersupport.screenbeam.com/**

需要幫助**?** 如需獲得技術支援,請詢問: **https://support.screenbeam.com/ticket**

## 系統要求

#### 最低系統要求

最新的Windows 7及更高, macOS 10.10及更高, iOS 9 及更 高, 或者 Android 4.2 或更高(支持Miracast);或者,登陸 我們的線上支援網站,瀏覽最新的系統要求清單。

#### 網路要求

請登陸我們的線上支持網站,瀏覽最新的資訊。

註意:對於支援**Wi-Fi Miracast**的設備,無需額外的網路配置即 可進行連接。請確認群組原則和防火牆的設定允許**Wi-Fi**直連群 組或主機網路。

## 安裝要求

- ScreenBeam 960 接收器
- 配備可用HDMI輸入埠的顯示器
- 支援DHCP分配IP的乙太網連接或Wi-Fi路由器

註:網路連接用於基於區域網路的無線顯示(**Wireless Display over LAN**)和設備管理。

- ScreenBeam 無線顯示應用程式
	- 註:針對舊的**Windows**系統**Windows 7 & 8**設備安裝需要。

## **A.** 連接接收器到顯示器

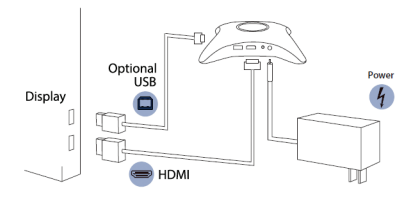

#### 圖 **1** 連接指南

- **1 把接收器放置於顯示器旁邊。**
- **2** 將提供的HDMI電纜的一端連接到接收器的HMDI埠,另一 端連接到顯示器上可用的HDMI埠。 註:有關**VGA**連接的詳細資訊,請參閱 **ScreenBeam 960**  使用者指南。
- ❸ (可選)如果顯示器支援USB HID觸控功能,請將HID USB 連接頭插入接收器的USB埠。(USB電纜不提供)
- 4 將接收器的電源連接到接收器的電源輸入追,然後再連接 電源插座。
- 6 (可選)將乙太網的一端連接到接收器的乙太網埠,另一 端連接到支援DHCP分配IP的網路交換機。(乙太網電纜不 提供)。

註:請參閱第**B**部分,瞭解有關設置網路連接的詳細資 訊。

- 6 打開顯示器,切換到與接收器相對應的輸入端。
- 等待大約30秒,然後確認顯示器上出現"等待連接"畫 面。

## **B.** 建立網路連接

ScreenBeam 需要網路連接以實現各種用途,如基於區域網路 的無線顯示和接收器管理。ScreenBeam 可以通過有線連接或 Wi-Fi連接進行連網。

#### 有線連接

ScreenBeam連接到有支援DHCP的網路後, "等待連接"畫面 下將顯示DHCP分配給ScreenBeam的IP位址。

#### **Wi-Fi**連接或靜態**IP**位址

要將接收器連接到無線網路或為其配置靜態的IP位址,需要配 置適當的網路資訊,這需要額外的步驟才能完成。詳細指導可 線上獲取:https://support.screenbeam.com 。於初始測試,我 們建議使用支援DHCP的有線網路連接。

## **C.** 連接用戶端設備

本部分內容介紹如何使用常見作業系統的原生螢幕鏡像功能進 行連接。請參閱 [www.screenbeam.com/setup](http://www.screenbeam.com/setup) 獲取所有其他作 業系統的詳細資訊和連接指南。

註:網頁所顯示的連接指南會根據用戶端的作業系統跳轉相對 應的頁面。使用者可以通過網頁底部的連結來選擇特定作業系 統的連接操作指南。

#### 使用**Windows 10/8.1**連接

使用Windows 10連接時,請遵循以下操作指南。Windows 8.1 的操作步驟可能有所不同。

- 1 輕掃觸屏的右側或選擇螢幕右下角的通知氣泡圖示,打開 操作中心。(Windows鍵 + K)
- ❹ 選擇"連接"然後等待可用的接收器出現。
- 6 選擇與"等待連接"螢幕上顯示的名稱相同的接收器。
- **4** 輸入PIN碼(如需要)。如果無顯示隨機PIN碼,請嘗 試輸入預設的隱藏PIN碼"12345670",或聯繫您的 **ScreenBeam設備管理員以獲取隱藏PIN碼。**
- 6 (可選)如果顯示裝置/投影儀支援互動觸控,可以勾選 "允許從已連接到此顯示器的鍵盤、滑鼠、或手寫筆輸 入"選擇框。有關使用互動觸控的詳細資訊,請參閱第 F 部分。
- 6 (可選)如果需要的話,可以選擇"更改投影模式"然後 選擇"延伸"或 "同步顯示"。 註:如需斷開連接或更改投影模式,請返回"連線"菜 單。

#### 使用**iOS**連接

在iPad或iPhone上使用iOS 11 或 12連接時,請遵循以下操作指 南。其他iOS版本的連接步驟可能有所不同。

- 1 確認iOS設備的Wi-Fi已經打開,並且和ScreenBeam 960連接 到相同的網路。
- $\Omega$  從iOS設備螢幕的底部向上輕掃或從右上角向下輕掃,打 開"控制中心"。輕點"螢幕鏡像"圖示,然後等待可用 的接收器出現。
- 6 選擇與"等待連接"螢幕上顯示的名稱相同的接收器。
- 4 輸入PIN碼(如需要)。 注:如需斷開連接,請返回到"控制中心",然後選擇 "停止鏡像輸出"。

### 使用**macOS**連接

在MacBook上使用macOS連接時,請遵循以下操作指南。其他 macOS版本的連接步驟可能有所不同。

- 1 確認macOS設備的Wi-Fi已經打開,並且和ScreenBeam 960 連接到相同的網路。
- 2 在功能表列上,選擇"隔空播放"圖示,然後等待可用的 接收器出現。

注:如果功能表列上沒有顯示**Airplay**隔空播放圖示,請打 開**Apple**功能表 **>** 系統偏好設置 **>** 顯示器,然後勾選 "在 功能表列中顯示鏡像選項(可用時)" 選擇框。

- 3 選擇與"等待連接"螢幕上顯示的名稱相同的接收器。
- 4 輸入PIN碼(如需要)。
- 6 選擇"用作單獨的顯示器"選項來延伸桌面。 注:若要斷開連接,請返回螢幕鏡像功能表,然後選擇 "中斷連接**Airplay**顯示器"。

## 祝賀!

您的顯示器現在已經支援無線螢幕鏡像。

以下內容介紹接收器的管理和配置。有關常見問題解答 (FAQ)、故障排除訣竅和技術支援,請訪問:

https://support.screenbeam.com

## **D.** 配置 **ScreenBeam** 接收器

ScreenBeam 960 可以使用 ScreenBeam CMS 軟體或通過 ScreenBeam 的本地管理主控台(LMI)進行配置。

#### 使用 **ScreenBeam CMS** 軟體

我們強烈建議使用免費的的工具軟體 ScreenBeam 中央管理系 統 (CMS)進行多單元部署、配置和管理。

- **①** 如需獲取CMS軟體和CMS 使用者指南,請訪問: https://support.screenbeam.com/cms
- <sup>2</sup> 接收器的配置操作指南,請參閱CMS 使用者指南。

註:預設情況下,如果**ScreenBeam 960**已經連接到**ScreenBeam CMS**進行管理,**LMI**訪問則被禁止。該選項可以在接收器的設置 中變更。

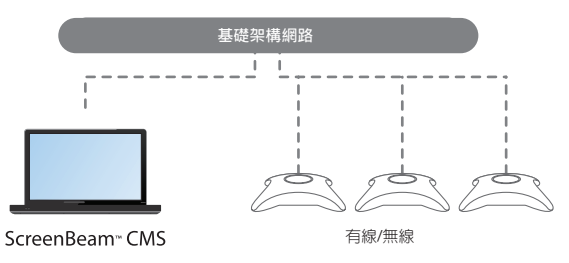

圖 **2** 使用ScreenBeam CMS管理接收器

## 使用**ScreenBeam**的本地管理主控台

本地管理主控台一次僅可配置和更新一台ScreenBeam接收器。 如果使用ScreenBeam CMS,則無需LMI。

#### 訪問 **ScreenBeam LMI**

訪問LMI的方法有兩種。

#### 方法 **1**:通過支援**DHCP**的網路連接

- **1** 使用Cat5e 或更好的RJ-45乙太網遮罩電纜,將 ScreenBeam 接收器的乙太網埠連接到支援DHCP的網路。
- 2 顯示幕上的"等待連接"畫面將顯示分配給 ScreenBeam 的 IP 位址。使用與ScreenBeam接收器在一個網路的PC或Apple 設備的網頁瀏覽器訪問該IP位址。
- 3 瀏覽器可能會顯示一個錯誤消息,如"此連接或網站不安 全或不是私密"。按照以下方法手動接受連接:
	- z 對於**Chrome**瀏覽器:依次點擊"進階" > "繼續前往"。
	- z 對於**Edge/IE**瀏覽器:依次點擊"詳細資訊" > "繼續轉 到網頁(不推薦)"。
	- z 對於**Firefox**瀏覽器:依次點擊"進階" > "新增例外網 站" > "確認安全例外"。
- 4 進入ScreenBeam管理主控台後,輸入用戶名"Administrator" 和密碼"screenbeam"(均區分大小寫)。
- 6 點擊"登入",即可進入"設備配置"頁面。

#### 方法 **2**:**P2P**無線直連

- 1 按照上面B部分的說明,將Windows 10/8.1 設備連接到 ScreenBeam接收器。
- **2** 連接成功後,使用網頁瀏覽器訪問 <https://192.168.16.1>。
- 3 按照方法1中步驟3-5的說明進行操作。

註:第**E**和**F**部分提供了部署**ScreenBeam**接收器所需的配置和 定制。

## **E.** 自訂**ScreenBeam** 設置

#### "設備配置"頁面

#### 設置新的設備名稱

- ❶ 將"設備名稱修改"設置為"啟用"。
- 2 選擇"設備名稱"文字方塊,然後輸入一個新名稱(例 如: Conference TV)。

註:為了讓用戶更容易識別和連接到正確的顯示器,每個接收 器的名稱都應該是唯一的。**ScreenBeam**支援使用以下字元進行 命名:

**A-Z, a-z, 0-9, -, \_.**

#### 更改管理員的密碼

- ❶ 選擇"管理員密碼" 文字方塊,然後輸入新密碼。
- **②** 點擊"應用/保存"按鈕,保存所有更改。

#### "功能"百面

#### 配置"強制使用**PIN**碼"選項

預設情況下,強制PIN碼配對選項會啟用,PIN碼生成方式為隨 機。每當有新使用者/設備嘗試連接時,接收器都會生成一個 唯一的PIN。如果需要更改PIN碼配對類型或PIN碼,請參照以 下方法:

- **← 選擇"開",可打開強制PIN碼連接,或選擇"關",關閉** PIN碼連接。
- **2** 如果強制PIN碼配對已啓用,可以選擇"每次"或"第一 次"連接。
- **3 PIN**碼生成方式可選擇"隨機"或"靜態"。
- 4 如果選擇"靜態",則輸入您想要的PIN碼。請抄下新的 PIN碼,以便分發給其他用戶。
	- 註:配置靜態**PIN**碼時,只能設置**PIN**碼的前七位元數

位,**ScreenBeam** 將自動選擇第八位元數位並附加到前七 位元數位之後。

5 點擊"應用**/**保存"按鈕,保存所有更改。

#### 配置**HDMI/VGA** 埠電源管理

預設情況下,ScreenBeam 可連續顯示"等待連接"畫面。為 了延長顯示器壽命和/或減少耗電量,您可以:

- **1 選擇"使用屏護"或"關閉"。**
- 2 輸入設置生效所需的時間。
- 6 (可選)選擇"喚醒接收器"的方式。
- 4 點擊 "應用**/**保存" 按鈕,保存所有更改。

## **F.** 使用互動式觸控顯示器

配合觸控顯示器,ScreenBeam 960可以通過Windows 10的無線連 接,使用螢幕觸控或使用觸控筆進行協作。

#### 系統要求

作業系統 **:** Windows 10,版本1607(或更高)

處理器 **:** 第四代英特爾酷睿i系列 4xxx處理器 或相當的AMD處 理器(或更高)

記憶體 **:** 4 GB

#### 設置要求

- 互動式觸控顯示器或投影儀
- USB A型到B型電纜

### 支援功能

- 支援USB HID顯示器、投影儀、或白板
- 觸控點最多支援20個
- 最多同時支援4支無源數字筆

搭配內建InGlass™技術的顯示器使用時效果最佳。相關的相容 清單,可以線上查閱,請訪問:

https://support.screenbeam.com/touch/compatibility

## 設置和操作指南

- **1 將USB線纜的A型端連接到ScreenBeam 960接收器的USB埠。**
- **2** 將USB線纜的B型端連接到顯示器或投影儀的USB Touch輸入 埠。

注:如果顯示器提供多個觸控輸出埠,請確保**USB**線纜的**B** 型端所連接的觸控輸出與**HDMI**輸入相同。

- 3 將Windows 10設備連接到ScreenBeam 960 (參見第B部分的 操作指南)。
- 4 觸摸顯示幕,即可開始使用顯示器。啓動一個應用程式, 用手指或數位筆繪圖。

## **G.** 部署**ScreenBeam**接收器

在將ScreenBeam 960安裝到現場供用戶使用之前,請閱讀部署 指南以獲得最佳實踐和訣竅。

- 1 切斷ScreenBeam 960接收器的電源並將HDMI電纜拔出。
- ❹ 將接收器移動到安裝位置。 注:為求完整設備連接,現場要求有線或無線區域網路。
- 3 用HDMI電纜將接收器和顯示器連接起來。
- 4 接通接收器的電源。
- 6 將顯示切換到正確的輸入源,並確認顯示器上出現"等待 連接"畫面。
- 6 確認ScreenBeam 960從DHCP獲取到一個有效的IP位址。

## 技術支援資訊

有關常見問題解答(FAQ)、故障排除訣竅和技術支援, 請訪問: https://support.screenbeam.com

如需獲得技術支援,請詢問: [support@screenbeam.com.tw](mailto:support%40actiontec.com.tw?subject=)

網站:https://support.screenbeam.com/ticket

本產品可使用以下電源供電:通過認證的"2類"直插式電 源單元,通過認證的電源適配器或標有"L.P.S.(即限制功率電 源)且額定電壓為5V DC,最低電流為2A的直流電源。

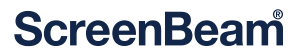